# 第 2 章 Windows 7 操作系统

#### 知识目标:

- 了解 Windows 7 概述
- $\Diamond$  认识 Windows 7 的用户界面
- 了解 Windows 7 操作系统的基本特点
- $\Leftrightarrow$  掌握 Windows 7 的基本操作
- 知道控制面板中各个项目的作用

#### 技能目标:

- 熟练进行窗口、菜单、对话框等的操作
- 熟练进行文件和文件夹的复制、剪切、移动、删除等操作
- 能够对计算机进行系统设置
- 能够对计算机进行磁盘维护
- 能够对画图、写字板、记事本等进行操作

# 2.1 Windows 7 概述

#### 【知识点】

常用操作系统、安装

【相关知识介绍】

## 2.1.1 操作系统

操作系统 (Operating System, OS) 是计算机系统中的重要系统软件, 是这样一些程序 模块的集合——管理和控制计算机系统的全部软件和硬件资源,合理组织计算机的各部分协 调工作,并为用户提供良好的工作环境和友好的接口,给用户一个功能强大、使用方便的计 算机系统。

操作系统的功能:

- (1)处理机管理。
- (2)存储管理。
- (3)设备管理。
- (4)文件管理。
- (5)用户接口。

操作系统的特性:

- (1)并发性。
- (2)共享性。
- (3)虚拟性。
- (4)异步性。

操作系统的分类:

根据操作系统的使用环境和作业的处理方式,可以进行如下分类:

- (1)多道批处理操作系统。
- (2)分时系统。
- (3)实时系统。
- (4)通用操作系统。
- (5)个人计算机操作系统。
- (6)网络操作系统。
- (7)分布式操作系统。
- 操作系统提供的服务:

计算机所完成的任何工作,都是为了满足用户需求。引入操作系统能够让计算机为用户 提供更好的服务,计算机要提供一个良好的界面,使用户不需要了解许多与硬件和软件之间 的细节,能够方便灵活地使用计算机。同时操作系统还要为用户提供可靠安全的服务。操作 系统提供的服务具体来说可以有创建程序、执行程序、数据输入/输出、信息存取、通信服务 以及错误检测和处理等。

#### 2.1.2 常用操作系统

1. Windows

Windows 是一个为个人计算机和服务器用户设计的操作系统,它有时也被称为"视窗操作 系统"。2009 年 10 月 22 日微软在美国正式发布的 Windows 7 是现在最流行的操作系统。 Windows 7 具有 6 个版本,可供家庭及商业工作环境、笔记本电脑、平板电脑、多媒体中心 等使用。

2. Linux

基于 Linux 的操作系统是 1991 年推出的一个多用户、多任务的操作系统,它与 UNIX 完全兼容。Linux 最初是由芬兰赫尔辛基大学计算机系学生 Linus Torvalds 在基于 UNIX 的基 础上开发的一个操作系统的内核程序,Linux 的设计是为了在 Intel 微处理器上更有效地运用。 其后在理查德·斯托曼的建议下以 GNU 通用公共许可证发布,成为自由软件 Unix 变种。它的 最大的特点在于他是一个源代码公开的自由及开放源码的操作系统,其内核源代码可以自由 传播。

3. iOS

iOS 是由苹果公司开发的移动操作系统。具有简单易用的界面、令人惊叹的功能,以及 超强的稳定性等特点,主要的版本有 iOS 4、iOS 5、iOS 6、iOS 7 等版本。

4. Android

Android 是一种以 Linux 为基础的开放源代码操作系统,主要用于便携设备。Android 尚未有统一中文名称,中国内地较多人使用"安卓"或"安致"。Android 操作系统最初由 Andy Rubin 开发,最初主要支持手机。2005 年由 Google 收购注资,并组建开放手机联盟开发改 良,逐渐扩展到平板电脑及其他领域上。2011 年第一季度,Android 在全球的市场份额首 次超过塞班系统,跃居全球第一。2012 年 11 月数据显示,Android 占据全球智能手机操作 系统市场 76% 的份额,中国市场占有率为 90%。

## 2.1.3 Windows 7 操作系统

Windows 7 有 6 个主要版本:

- Windows 7 Starter (入门版)。
- Windows 7 Home Basic (家庭普通版,不支持 Windows Areo 主题)。
- Windows 7 Home Premium (家庭高级版,支持 Windows Media Center 媒体中心功能、

家庭组、多点触控功能)。

- Windows 7 Professional(专业版,支持 Windows XP 模式,兼容 XP 应用程序)。
- Windows 7 Enterprise (企业版)。
- Windows 7 Ultimate(旗舰版,支持多语言,35 种语言之间的切换)。
- 1. Windows 7 的安装

安装 Windows 7 使用升级安装、全新安装两种方式。Windows 7 内置了高度自动化的安

装程序向导,使整个安装变得简便、易操作。Windows 7 的安装最低配置要求:

- ① 处理器:1 GHz 32 位或者 64 位处理器。
- ② 内存:1 GB 及以上。
- ③ 显卡:支持 DirectX 9 128M 及以上(开启 AERO 效果)。
- ④ 硬盘空间:16 G 以上(主分区,NTFS 格式)。
- ⑤ 显示器:要求分辨率在 1 024×768 像素及以上。

Windows 7 的全新安装:

- (1)必备工具:Windows 7 的安装光盘;计算机硬件的驱动光盘。
- (2)安装前准备:用户在进行全新安装时要在 DOS 状态下进行,这需要使用启动盘进

行引导(一般安装光盘都有启动盘的功能)。首先按下计算机上的 Power 键,然后不断地按 键盘上的 Delete 键,进入 BIOS 设置,您将看到一项 Advanced BIOS Features,选择它,然后 用方向键向下移动,选择 First Boot Device,用 Page Down/Page Up 键,修改到 CDROM(或 DVDROM)都可以,按 F8 保存 BIOS 设置。此时我们打开光驱,放入光盘即可,这时将从 光盘启动计算机。

(3)出现"欢迎使用 Microsoft Window"后,按相关提示一步一步进行剩下的操作,便可 顺利完成安装操作。注意事项:

① 备份数据,避免造成数据丢失的现象。

② 测试应用程序在 Windows 7 上的兼容性。

③ 确认硬件条件满足安装 Windows 7 的需求。

2. Windows 7 的启动和退出

安装好 Windows 7 的计算机,只要打开电源,系统首先运行主板 BIOS 中的自检程序, 如果检测硬件没有问题,则进入操作系统的启动过程。在用完计算机之后,要正确关闭计 算机,即退出操作系统,才能保证软件资源不被破坏或丢失。下面介绍 Windows 7 的启动 和退出。

1)启 动

(1)依次打开显示器电源开关和主机电源开关。稍后,屏幕上将显示计算机的自检信息, 如显示卡型号、主板型号和内存大小等。

(2)通过自检后,计算机将显示 Windows 7 欢迎界面。

2)退 出

Windows 7 是一个采用虚拟存储技术的操作系统。采用虚拟存储技术的操作系统在运行 过程中,会将一部分外存空间当作内存来使用,以便临时存储某些系统信息,以降低系统对 实际物理内存的需求,当系统被正常关闭时,系统会自动回收相应的存储空间。因此,在关 闭计算机时,应该按正常的方式退出 Windows 7,而不能直接关闭计算机的电源来瞬时停止 计算机的运行,否则就可能会造成部分应用程序的数据丢失,导致外存里的数据遭受破坏, 严重时可能会导致系统崩溃。

3)操作过程

(1)关闭所有正在运行的应用程序及其使用的文件。

(2)执行"开始"→ "关机"命令。

3. Windows 7 的基本术语

1)桌 面

"桌面"就是用户启动计算机并登录到 Windows 7 系统后看到的整个屏幕界面,如图 2.1 所示。与以往任何版本的 Windows 相比,中文版 Windows 7 桌面有更加漂亮的画面、更富个 性的设置和更为强大的管理功能。桌面是用户和计算机进行交流的窗口,通过桌面,用户可 以有效地管理自己的计算机。

一般情况下,桌面上总是排列一些图标,每个图标分别代表一个对象,如文件夹或程序 等。桌面底部的长条区域称为"任务栏",如图 2.2 所示,它显示了系统正在运行的程序、打开 的窗口以及当前系统时间等内容。

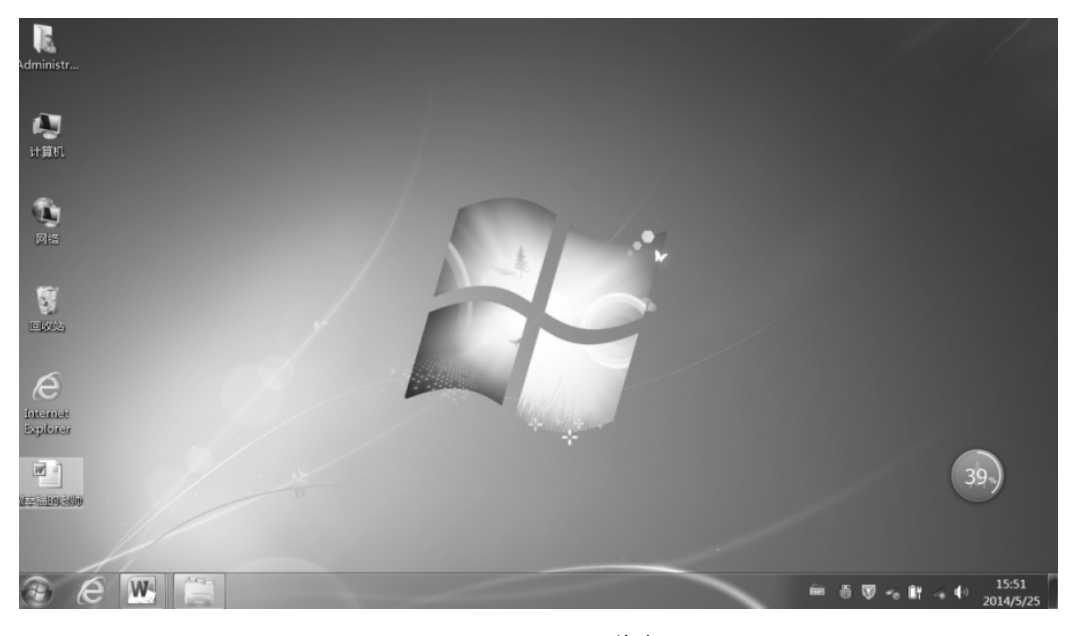

图 2.1 Windows 7 的桌面

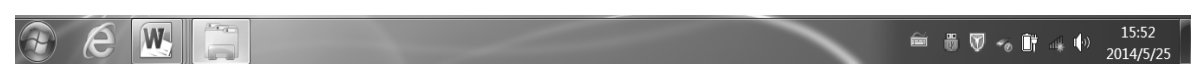

图 2.2 Windows 7 的任务栏

2)图 标

桌面上存放着经常要用到的各种图标,如"计算机""我的文档""网上邻居""回收站"等,还 可以根据自己的需要在桌面上添加各类图标。在 Windows 中一个图标就代表着一个对象,通 过图标就能了解该对象的类型和用途,当需要进行某种操作时双击对应的图标即可。常见的 图标有以下几种。

(1)我的文档:它用于管理"我的文档"下的文件和文件夹,可以保存信件、报告和其他 文档,它是系统默认的文档保存位置。

(2)计算机:通过该图标可以实现对计算机硬盘驱动器、文件夹和文件的管理,在其中 可以访问连接到计算机的硬盘驱动器、照相机、扫描仪和其他硬件以及有关信息。

(3)网上邻居:该项中提供了网络上其他计算机上文件夹和文件访问以及有关信息,在

双击展开的窗口中可以进行查看工作组中的计算机、查看网络位置及添加网络位置等工作。

(4)回收站:回收站是硬盘中的一块存储区,它用于暂时存放着已经被删除的某些文件 或文件夹的信息。当未进行回收站的清空操作时,可以从中还原被删除的文件或文件夹。只 有当回收站中的文件及文件夹被删除或回收站被清空时,相应的文件及文件夹才被彻底删除。

(5)Internet Explorer:单击该图标可以快速启动 Internet Explorer 浏览器,访问 Internet 资源。

3)窗 口

当用户打开一个文件或者启动一个应用程序时,就会出现一个窗口,便于用户使用和操 作。在 Windows 7 中有许多种窗口,其中大部分窗口中包含了相同的组件。当一个窗口被关 闭时,也就终止了该应用程序的运行。

(1)窗口的分类。Windows 7 中根据窗口内容及作用把窗口分为以下两类。

① 操作系统窗口:主要指"计算机"及"资源管理器"等窗口,用于管理计算机系统的软、 硬件资源。

② 应用程序窗口:指应用程序运行时的人-机界面,用户的大部分工作都在应用程序窗 口中进行。应用程序窗口中有时包含文档窗口,文档窗口是指应用程序运行中提供给用户的 显示文档和处理文档的窗口。

文档窗口与应用程序窗口的主要区别:文档窗口是出现在应用程序窗口之内的一个子窗 口,而应用程序窗口则为父窗口;应用程序窗口有菜单栏,文档窗口没有独立的菜单栏,共 享应用程序窗口的菜单。例如,进入 Word 应用程序可以同时看到应用程序窗口和文档窗口。 (2)窗口的组成。所有基于 Windows 7 的应用程序都是在窗口中运行的,窗口的基本构

成如图 2.3 所示。

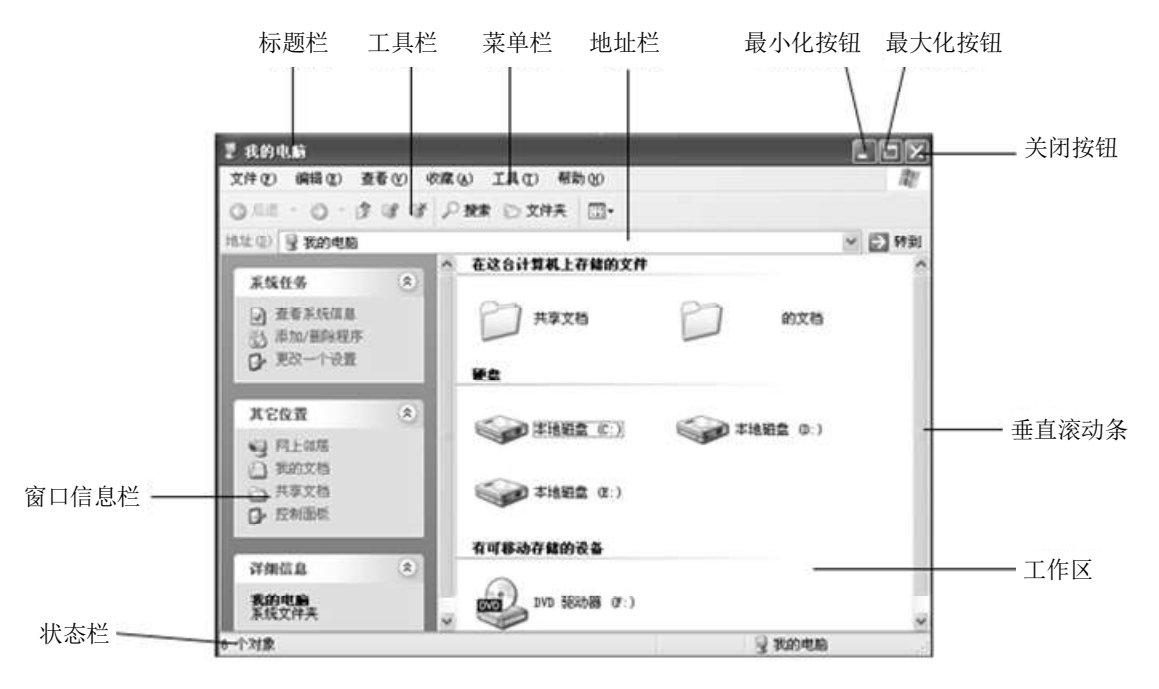

图 2.3 窗口组成

① 标题栏:位于窗口的最上部,其中有一行标题文字,列出程序或窗口的名称或要处 理的对象。

② 菜单栏:位于标题栏的下方,它是一组命令的集合,用户可以通过菜单来选择想要 执行的命令。

③ 工具栏:位于菜单栏之下,它包括一些常用的功能按钮,如"后退""向上"按钮等。 一般是可选的,可显示也可关闭它。工具栏中的每一个小图标对应下拉菜单中的一个常用 命令。

④ 地址栏:地址栏显示的是当前的文件路径,是一个下拉列表框。打开此列表框,可

以从中选择所需的文件夹。

⑤ 滚动条:当窗口内容较多时,不能在工作区中全部显示时,可拖动滚动条显示窗口 外的内容。滚动条有垂直滚动条和水平滚动条两种,可将窗口工作中的内容上、下或左、右 滚动。

⑥ 工作区:用户完成操作任务的区域。

⑦ 状态栏:位于窗口底端,显示与当前操作、当前系统状态有关的信息,同工具栏一 样,可在"查看"菜单中选择是否显示它。

4)菜 单

(1)菜单的种类。Windows 中执行某项任务常用的方法就是从菜单中选择相应的选项。 Windows 7 中菜单的种类有以下几种。

① 开始菜单:单击任务栏上的"开始"按钮,即出现"开始"菜单。

② 下拉菜单:用鼠标单击菜单栏中的某个菜单选项可弹出下拉菜单,选择某个命令可 完成相应的任务。

③ 快捷菜单:右击将弹出一个包含于该项目的大多数常用命令的快捷菜单。通过选择 快捷菜单命令,能够快速、方便地完成许多常用操作,快捷菜单因选取对象的不同而不同。

(2)Windows 7 对菜单项的约定。

① 完成相关任务的命令成组放置,命令组之间用一条横线分隔。

② 灰色显示的命令表示这个命令当前处于不可用状态。

③ 带省略号的命令表示选择这命令菜单项后,会出现一个对话框,要求输入更多的

#### 信息。

4 命令后带三角形"▶",表示该命令带有下级菜单。

⑤ 命令前带复选"√ "标记,表示这个菜单选项是一个逻辑开关,并处于被选中的状态。

 $\degree$  命令组中某一命令前有" $\bullet$ "标记,表示该组菜单有且只有一项能被设置为当前项。有" $\bullet$ " 标记的菜单项为当前项。

⑦ 一些命令右边列出了组合键,表示可以直接按组合键执行该命令(同一组合键在不 同的应用程序中可能代表不同的功能)。

⑧ 应用程序菜单项左边有图标,表明该项功能会出现在某一工具栏,也就可以通过工 具栏上的工具按钮来调用该菜单功能。

虽然不同应用程序的菜单或对象的快捷菜单在结构上有些差别,但菜单的形式是一致 的,执行菜单命令的方法也相同。当需要执行的菜单功能时,可以单击对应的菜单项;也可 在菜单打开时,在键盘按菜单项中有下划线的字母;还可以直接按相应的组合键。

5)对话框

在 Windows 7 中,执行某些具体操作时,会出现一个对话框。对话框的大小、形式、外 观等各不相同,但大部分对话框的组成基本相似,主要由选项卡、文本框、列表框、单选按 钮、复选框、命令按钮等组成,如图 2.4 所示。

① 选项卡:当一个对话框下的命令有多组可供选择的参数时,系统把所有相关的功能 放在一张选项卡上,多张选项卡合并在一个对话框中。单击某个选项卡,对话框就显示该选 项卡对应的选项。

② 文本框:用于输入字符信息。

③ 下拉列表框:以方框形式出现,其右边有一个向下"黑三角"标志按钮,单击该按钮, 会出现一个具有多项选择的列表,用户可以从中选择其一,这类列表称为列表框。

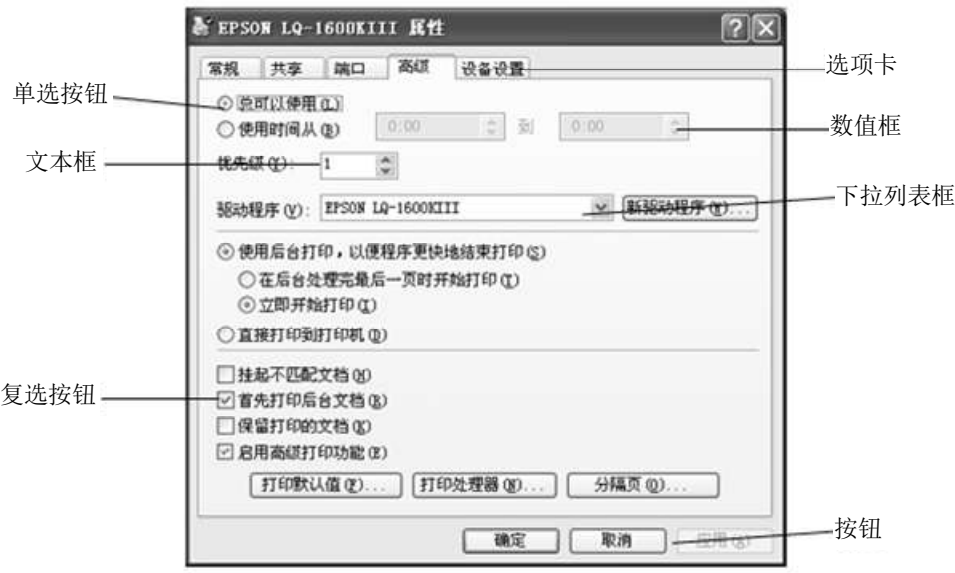

图 2.4 对话框

④ 单选按钮:系统提供单项选择,用户只能从中选择一项,被选中项目前面的圆圈内, 将打上"●",这些选择框称为单选按钮。

⑤ 复选按钮:系统提供多项选择,用户可以从中选择一项或多项,被选中项目前面的 方框内,将打上"√ ",这些选择框称为复选按钮。

⑥ 按钮:用户单击该按钮时,系统就执行相应的操作。

⑦ 数值框:单击数值框右边的箭头,可以调整其数值,多数情况也可直接输入其值。

⑧ 滑块:用鼠标拖动其中的小标块,就能设置其值的大小。

对话框与窗口在外形上有许多相似之处,一般来讲,对话框依附于某一具体的窗口,它

的大小是不能改变的(没有最大化和最小化按钮),也没有菜单栏。当某一窗口打开了对话框 之后,窗口的其他部分是无法操作的。

## 2.2 Windows 7 的基本操作

## 2.2.1 鼠标的操作

【知识点】

鼠标操作

【相关知识介绍】

鼠标的基本操作主要有:指向、单击、双击、右击和拖动。

指向:移动鼠标,使光标指向某一具体对象上,不按键。一般用于激活对象或显示工

具提示信息。

- 单击:按一下鼠标左键。一般用来选中某个对象、激活对象、显示工具提示信息。
- 双击:连续快速按下鼠标左键两次。一般用来打开某个应用程序或对象。
- 右击:按一下鼠标右键。一般会弹出操作对象的快捷菜单。

 拖动:先把鼠标指针指向要拖动的对象,按住鼠标左键不放,将该对象移动到新位置。 通常用于滚动条操作、标尺滑块操作或复制、移动对象的操作。

#### 2.2.2 图标的操作

【知识点】

移动、排列

【相关知识介绍】

1. 移动图标

选中待移动的图标,按下鼠标左键拖动至适当的位置,释放鼠标按键,即可完成图标的移动。

2. 排列图标

【任务】

对桌面图标的顺序按自己的习惯进行重新排列。

【解决方案】

在桌面上的空白处右击,在弹出的快捷菜单中选择"排列图标"命令,在子菜单项中选择 自己喜欢的排列方式即可完成。

- (1)名称:按图标名称开头的字母或拼音顺序排列。
- (2)大小:按图标所代表文件的大小的顺序排列。
- (3)项目类型:按图标所代表的文件的类型排列。

(4)修改日期:按图标所代表文件的最后一次修改日期排列。

以上 4 种排列方式也适用于窗口中的文件和文件夹,其他关于桌面图标的重命名、删除 等操作只要选中要操作的图标,右击鼠标在弹出的快捷菜单中选择相应的命令项即可完成。

#### 2.2.3 窗口的基本操作

【知识点】

打开、移动、改变大小、切换

【相关知识介绍】

窗口操作主要涉及打开窗口、移动窗口、改变窗口大小、窗口之间的切换以及复制窗口

等,下面以实例介绍窗口的各类操作。

【任务一】

移动"计算机"窗口位置。

【解决方案】

(1)在桌面上打开"计算机"窗口。

(2)将鼠标指向窗口的标题栏,并拖动鼠标到指定位置。

【任务二】

改变窗口的大小。

【解决方案】

当窗口不是最大化时,可以改变窗口的高度和宽度。

(1)改变窗口的宽度:将鼠标指向窗口的左边或右边,当鼠标变成双向箭头" 医三"后, 将鼠标拖动到所需宽度的位置。

(2)改变窗口的高度:将鼠标指向窗口的上边或下边,当鼠标变成双向箭头" "后,将 鼠标拖动到所需高度的位置。

(3)同时改变窗口的宽度和高度:将鼠标指向窗口的任意一个角,当鼠标变成倾斜双向 箭头" "后,将鼠标拖动到所需大小的位置。

【任务三】

切换桌面上同时打开的多个窗口。

【解决方案】

Windows 7 是一个多任务操作系统,在计算机的使用过程中,可以同时打开多个窗口。

在多个窗口中系统只允许其中一个为活动窗口,活动窗口呈深蓝色,其他窗口呈灰蓝色,通

过在多个窗口之间的切换,可以改变当前的活动窗口。

第一种方法:单击"任务栏"上指定的任务图标按钮,即可打开相应的任务窗口,使之成 为当前的活动窗口。

第二种方法:也可以通过组合键〈ALT〉+〈TAB〉来切换窗口。

【任务四】

对打开的多个窗口进行不同形式的排列。

【解决方案】

在 Windows 7 的任务栏空白的地方点击右键,在弹出的菜单中会出现"层叠窗口""堆叠显 示窗口""并排显示窗口"这 3 个命令选项。然后就可以根据自己的需要,选择自己适用的显示 窗口方式了。图 2.5 所示为堆叠显示窗口。

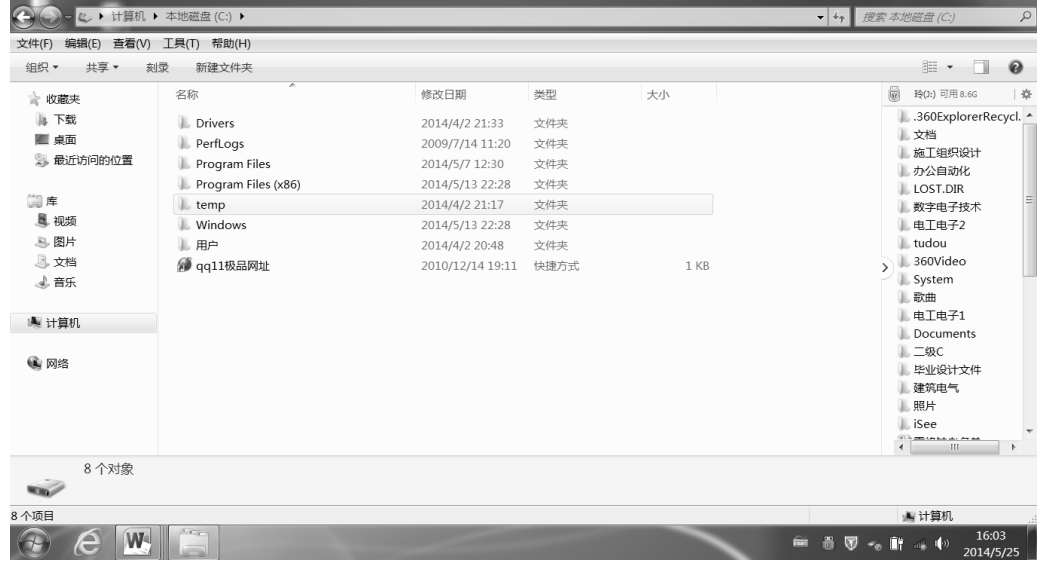

图 2.5 堆叠显示窗口

【任务五】

关闭窗口。

【解决方案】

在桌面的使用过程中,如果不再使用某个程序窗口,可关闭它。关闭窗口的方法有以下 几种:

(1)按〈Alt〉+〈F4〉组合键。

(2)双击应用程序窗口左上角的控制菜单按钮。

(3)打开控制菜单,选择其中的"关闭"命令。

(4)单击程序窗口右上角的关闭按钮。

(5)打开应用程序窗口的"文件"菜单,选择执行其中的"关闭/退出"命令。

如果应用程序正在处理的信息还没有保存,关闭窗口时,系统会弹出一个信息提示框,

询问是否需要保存内容,之后才能关闭窗口。

【任务六】

复制窗口。

【解决方案】

如 果 希 望 将 活 动 窗 口 中 的 内 容 复 制 到 另 外 的 文 档 或 图 像 中 去 , 可 以 按 〈 Alt〉 +

〈Print Screen〉组合键,该窗口中的内容将被复制到剪贴板(剪贴板是 Windows 系统为了在 程序与文件之间传递信息,在内存中开辟的临时存储区)上,然后到目标窗口中选择"编辑" 菜单中的"粘贴"命令,该窗口内容就被粘贴到该文档中。

如果希望复制整个屏幕内容,可直接按 Print Screen 键。

## 2.2.4 任务栏的基本操作

【知识点】

隐藏、大小和位置的改变、任务管理器

【相关知识介绍】

任务栏的操作包括移动、改变尺寸、隐藏及任务管理器的使用,下面以实例进行讲解 操作。

【任务一】

移动任务栏的位置。

【解决方案】

默认情况下任务栏是锁定的,即不可以移动。如果要将任务栏移动到屏幕的其他边侧,

应执行如下操作:

(1)用鼠标右键单击任务栏,在弹出的菜单中取消对"锁定任务栏"的选择。

(2)单击任务栏的空白区,并按住鼠标左键不放,拖动鼠标到桌面的左、右或上侧,任 务栏则移动到了桌面的相应位置了。

【任务二】

改变任务栏的尺寸。

【解决方案】

在未锁定任务栏的情况下,将鼠标移动到任务栏与桌面交界的边缘上,此时鼠标的形状 变成了一个垂直箭头,按住鼠标左键拖动鼠标,任务栏可以变宽或变窄。

【任务三】

隐藏任务栏。

【解决方案】

(1)鼠标右键单击任务栏中的空白处,弹出一个快捷菜单,选择"属性"命令。

(2)打开如图 2.6 所示"任务栏和开始菜单属性"对话框,选中"自动隐藏"复选框,单击"确 定"按钮退出后,任务栏就会自动隐藏起来。在"任务栏和开始菜单属性"对话框中还可以进行 其他项的设置。

(3)设置隐藏后的任务栏只有将鼠标移动到屏幕的底部停留一会,隐藏起来的任务栏才 会重新显示出来。

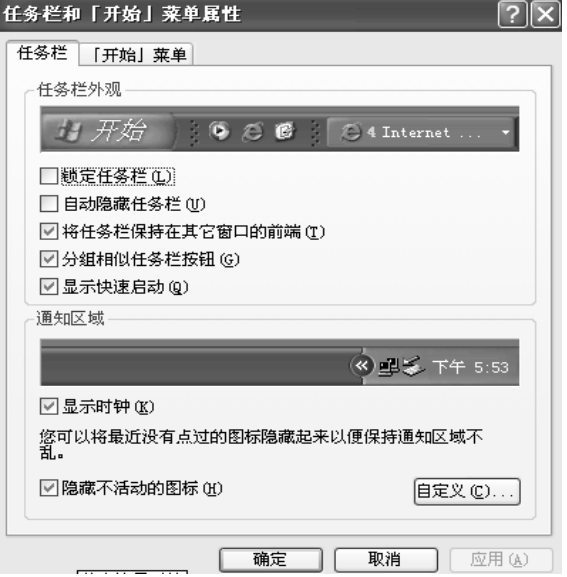

图 2.6 "任务栏和开始菜单属性"对话框

【任务四】

调出任务管理器。